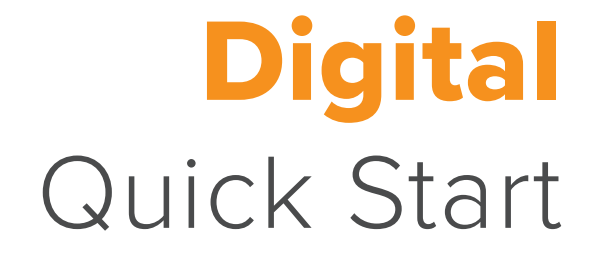

**Grades 9–12**

# Virginia Reveal  $^{\circledR}$ Algebra 1 · Geometry · Algebra 2

**YIY** 

AVAN A

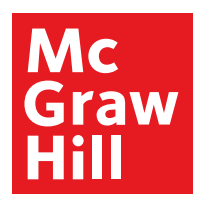

# *Virginia Reveal Math***® The Digital Experience**

*Virginia Reveal Math*, a 9–12 math program, develops the problem solvers of tomorrow with a blend of purposeful print and digital resources. Featuring integrated technology and plentiful opportunities for students to explore, collaborate, practice, and reflect, *Virginia Reveal Math* increases student engagement and confidence in their math abilities.

*Virginia Reveal Math* currently integrates with the following Federated Standards: SAML 2.0 IDP, LTI 1.0, and Clever. Integration is possible with most learning management systems. Grade Passback and Assignment Sync are available with Canvas, Schoology, and Google Classroom; new integration required.

### Use this Quick Start to review the Digital Teacher Center

- ☐ Teacher Dashboard
- **□** Program Resources and Professional Development
- ☐ Unit Resources
- **□** Lesson Resources for Teacher and Students

### **Get Started**

- **1.** Visit **my.mheducation.com** and enter your username and password. **Username:** VAmath2023 **Password:** 2023VAmath
- **2.** Select desired grade-level class.
- **□** Class Management Tools
- n Assessments
- ☐ Reporting

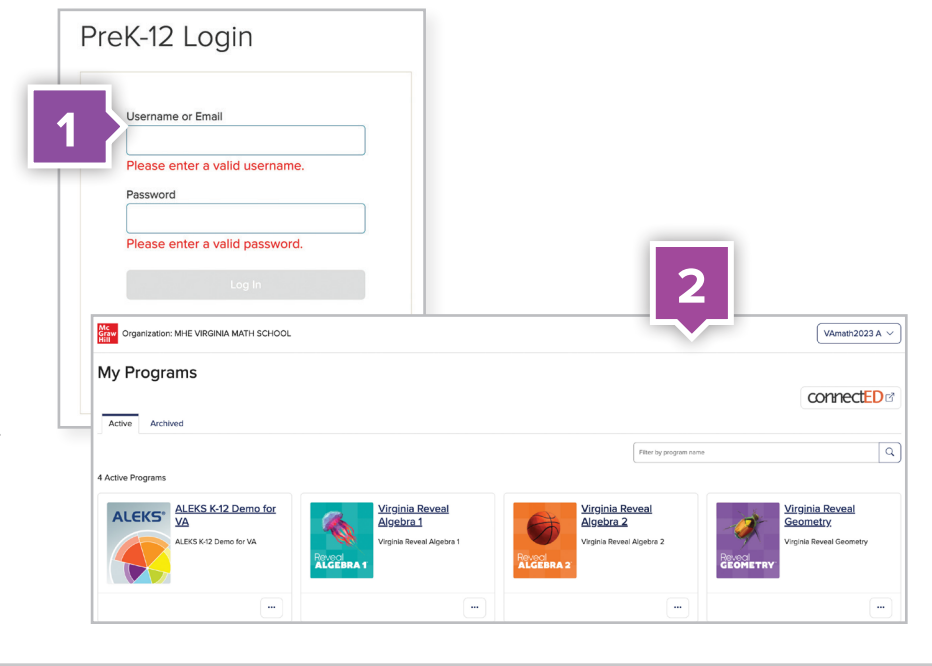

### **Teacher Dashboard**

Use the Teacher Dashboard as a central location to navigate through the Digital Teacher Center.

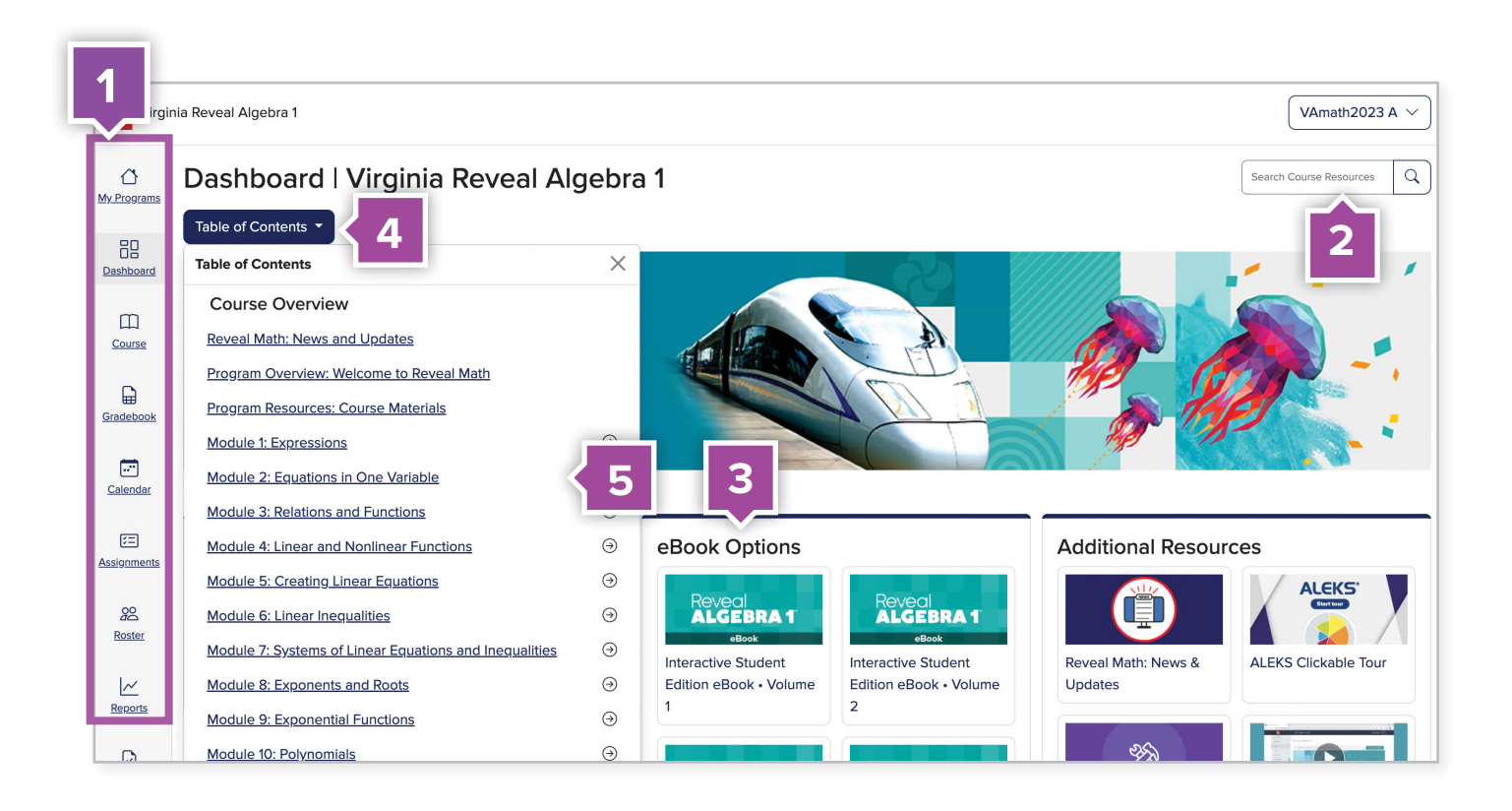

#### **1. Use side menu to locate:**

- Dashboard
- Course View
- Gradebook
- Calendar
- Assignments
- Roster
- Reports
- Assessments
- **2.** Search content by **Virginia Mathematics Standards of Learning** or keyword.
- **3. Access eBooks** including Teacher Editions and Interactive Student Editions.
- **4.** Click on **Table of Contents** to quickly navigate the course.
- **5.** From the **Table of Contents**, click on the module or lesson name to access the resources.

## **Program Resources and Professional Development**

**Locate Program Resources from the Teacher Dashboard:**

- Click **Table of Contents**.
- **Program Resources: Course Materials** is located at the top of the **Table of Contents**.
- Click on the name of the resource you would like to review.

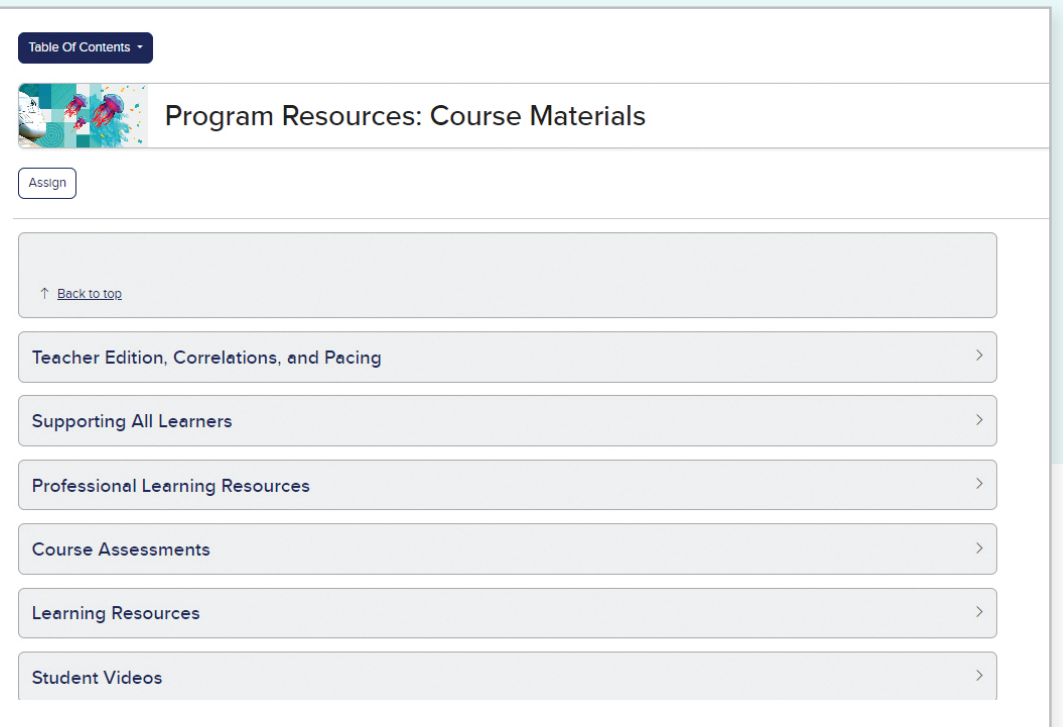

#### **Planning Resources**

- Teacher Edition
- Correlations to Virginia Mathematics Standards of Learning
- Pacing Guide

### **Professional Learning Resources**

- Digital Walkthrough
- eCourses
- "Why" Behind the Math Video Library

### **Course Assessments**

- Diagnostic and Placement Test
- Diagnostic Scoring Guide
- End-of-Course Test

### **Learning Resources**

- Interactive Student Edition
- *ALEKS<sup>®</sup>* Free Trial
- eToolkit User Guide

### **Module Resources**

Click the **Table of Contents** and select a module. Once you've reached your module landing page, click **Expand All** to see the resources within each menu.

#### **Launch**

- Ignite! Activity
- Module Pretest
- Launch the Module Video

#### Review and Assess

- Cheryl Tobey Formative Assessment Math Probes
- Dynamic Module Practice (Practice questions that change values on each attempt)
- Module Review
- Module Vocabulary Activity
- Module Vocabulary Test
- Leveled Module Tests (Digital and printable versions)
- Performance Task with Scoring Rubric

#### Additional Resources

■ *LearnSmart®* 

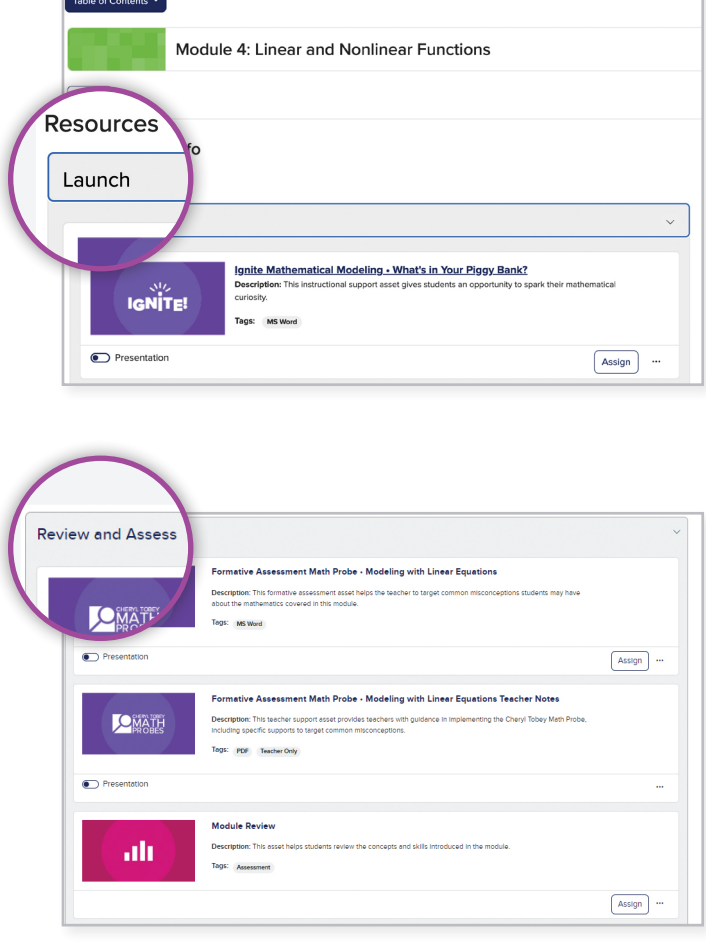

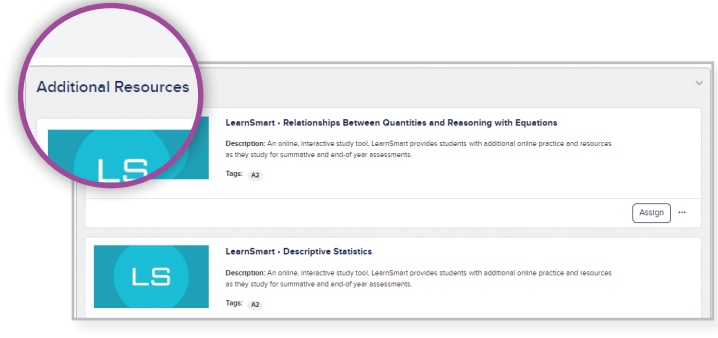

### **Lesson Resources for Teachers**

Click the **Table of Contents** and select a lesson. Once you've reached your lesson landing page, click **Expand All** to see the resources within each menu.

You can easily plan and prepare using the simple layout organization that aligns with your print Teacher Edition.

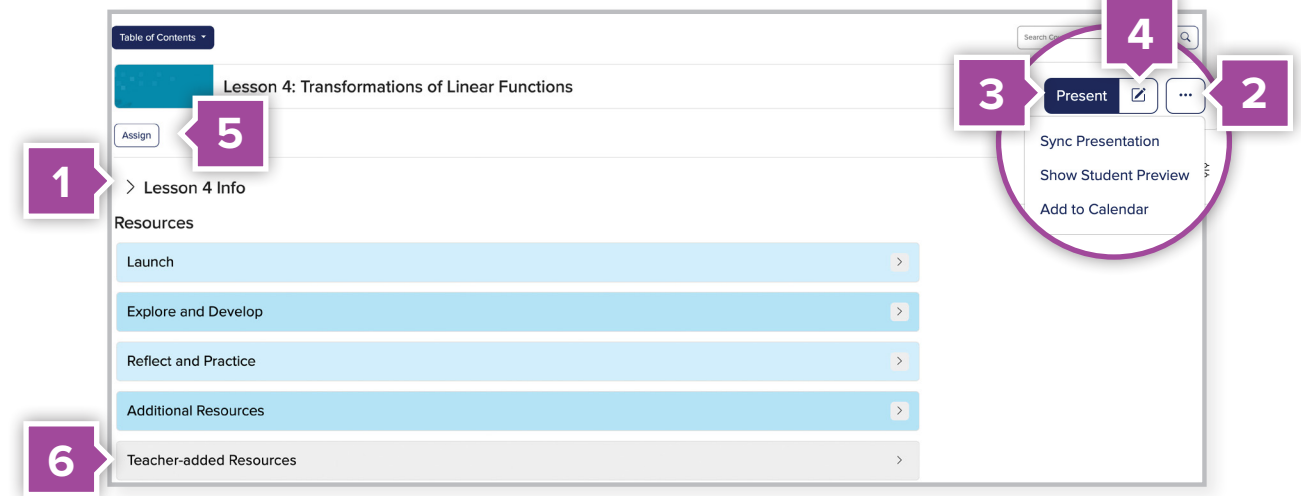

- **1.** Show **Lesson or Module info**, such as suggested pacing, standards covered, vocabulary, and more.
- **2.** Add a lesson to your class calendar.
- **3. Launch** your lesson presentation here.
- **4.** You can also rearrange or edit the presentation by clicking the edit button.

### **Differentiate**

Access a variety of differentiation resources under the Additional Resources section of the lesson landing page, including:

- Language Development Handbook (Teacher and Student Editions)
- Explore Recording Sheets
- Teacher Edition pages that are relevant for the lesson
- **5. Assign** activities or assessments to an individual or a whole class.
- **6.** Add your own resources to include in presentations or to assign to your students from the **Teacher-added Resources** menu.

### **Lesson Resources for Students**

Review resources that engage students in meaningful learning and practice.

#### Launch

The resources within the **Launch** stage are designed to get students ready for the concepts they'll be learning.

- Warm-Up
- Launch the Lesson
- Interactive Presentation

#### Explore and Develop

The activities and resources in the **Explore and Develop** stage are built to help teach and apply the concepts and skills within the lesson.

- Explore Activities
- Learn Resources
- Examples
- Extra Examples
- Checks

### Reflect and Practice

This section provides the homework assignments and answers.

- Practice
- eSolutions
- Exit Ticket

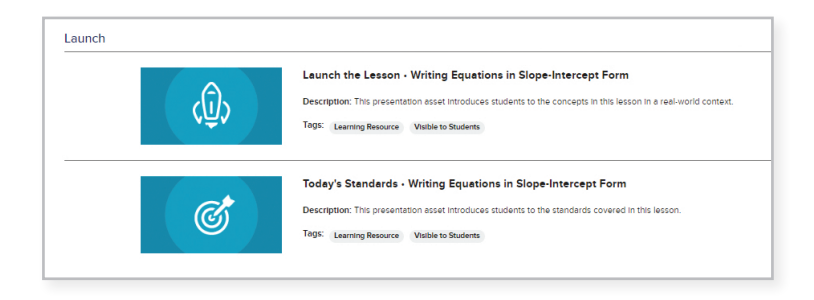

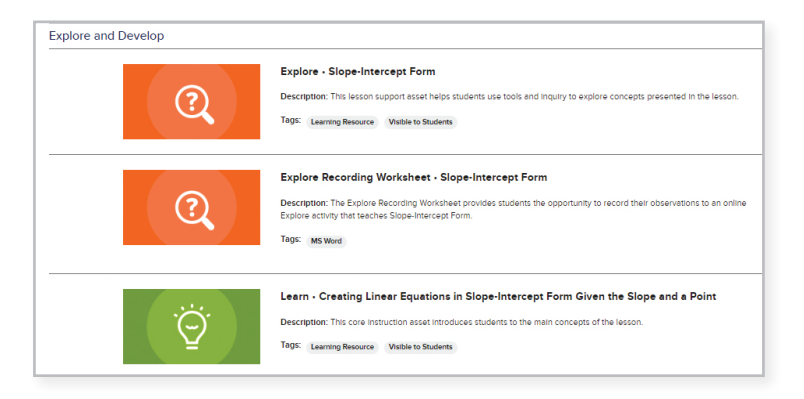

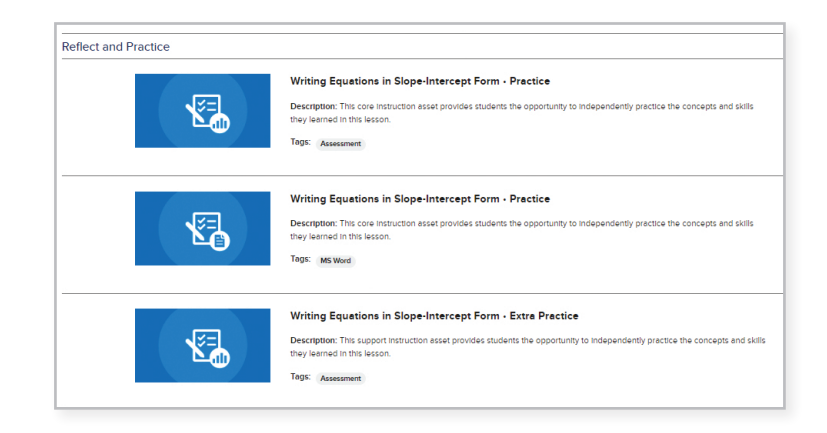

### **Classroom Management Tools**

From the **Main Menu** on the left of the screen, click **Roster** to view some of the tools that make planning easier.

### Preview Student Experience

**Emulate this Student** allows teachers to view which resources students will see and be able to access in their Digital Student Center.

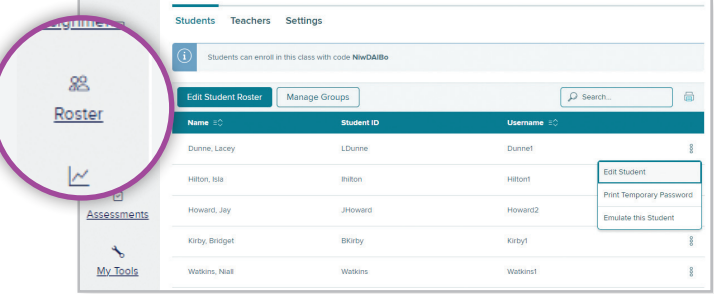

### Share Your Class

Teachers can share class rosters, groupings, reports, assignments, lesson plans, and more with colleagues for the purpose of co-teaching, intervention, or instructional planning.

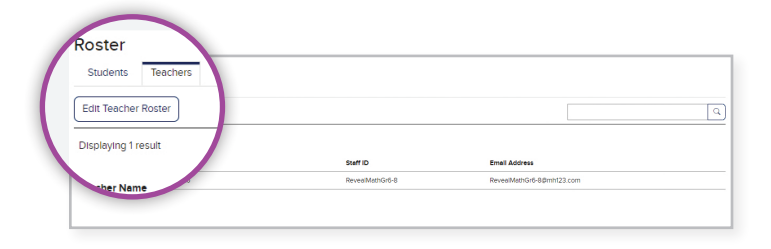

### Group Your Students

Groups can be defined and used to differentiate assignments or assessments.

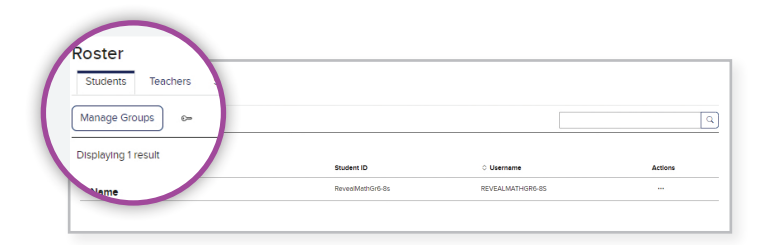

### Copy Class

Copy Class feature lives on the **My Programs**  page and enables teachers to copy all course assignments and customizations to another class.

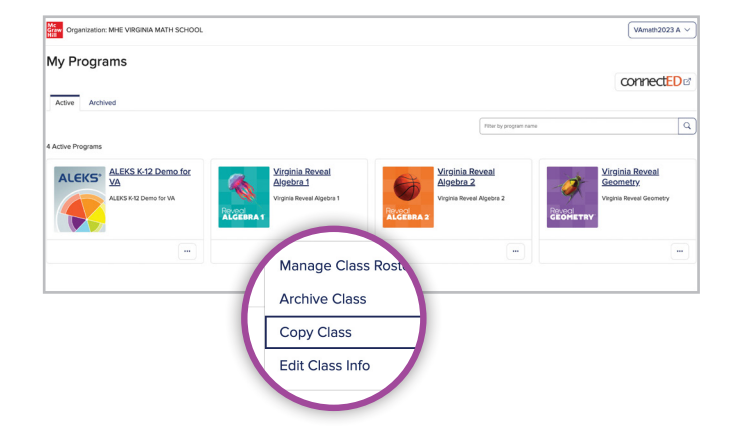

### **Digital Assessment Resources**

From the **Main Menu** on the left of the screen, click **Assessments**, to view all assessment items.

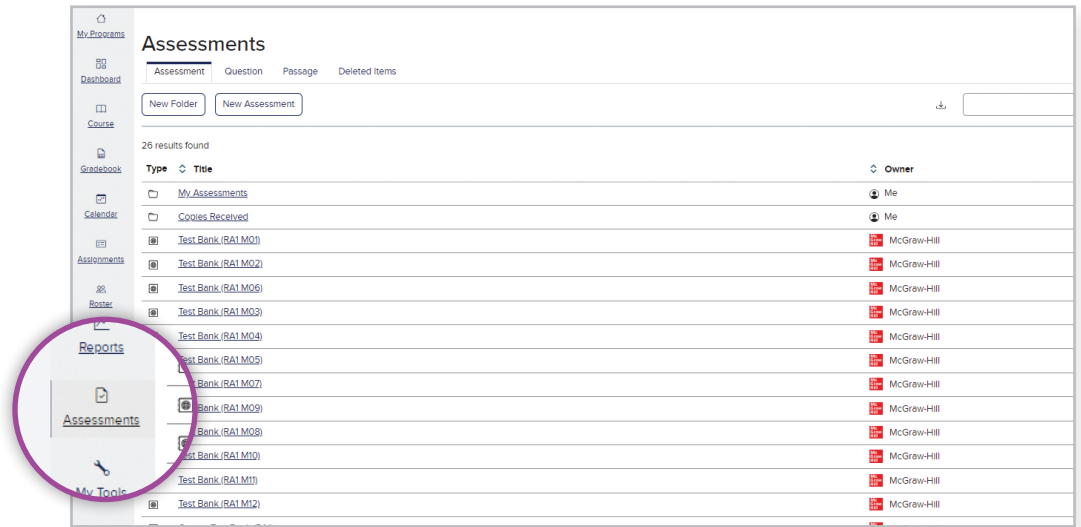

Assessments can be customized and digitally assigned to individual students, groups, or across multiple classes. All exercises have been created for automatic scoring when teachers choose to assign or create digital assignments.

#### Assessment

- **Click on New Assessment** to create your own Assessment or Practice form.
- **My Assessments** folder will store all of the Assessment and Practice forms you customized or created from scratch.
- The **Course Test Bank** contains the Diagnostic and Placement Test, Benchmark Tests, and End-of-Course Test.
- **Test Banks** contain the module-level tests.
- **Practice Banks** contain the homework for each module, and are organized by lesson.

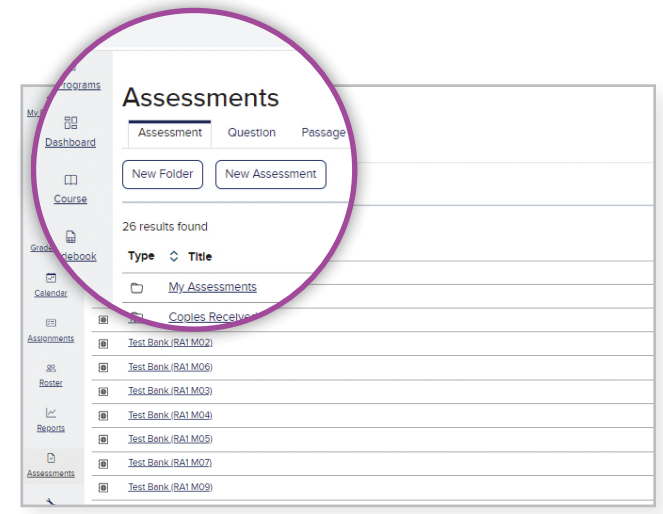

Click on a **Practice Bank** to view the numerous practice sets included.

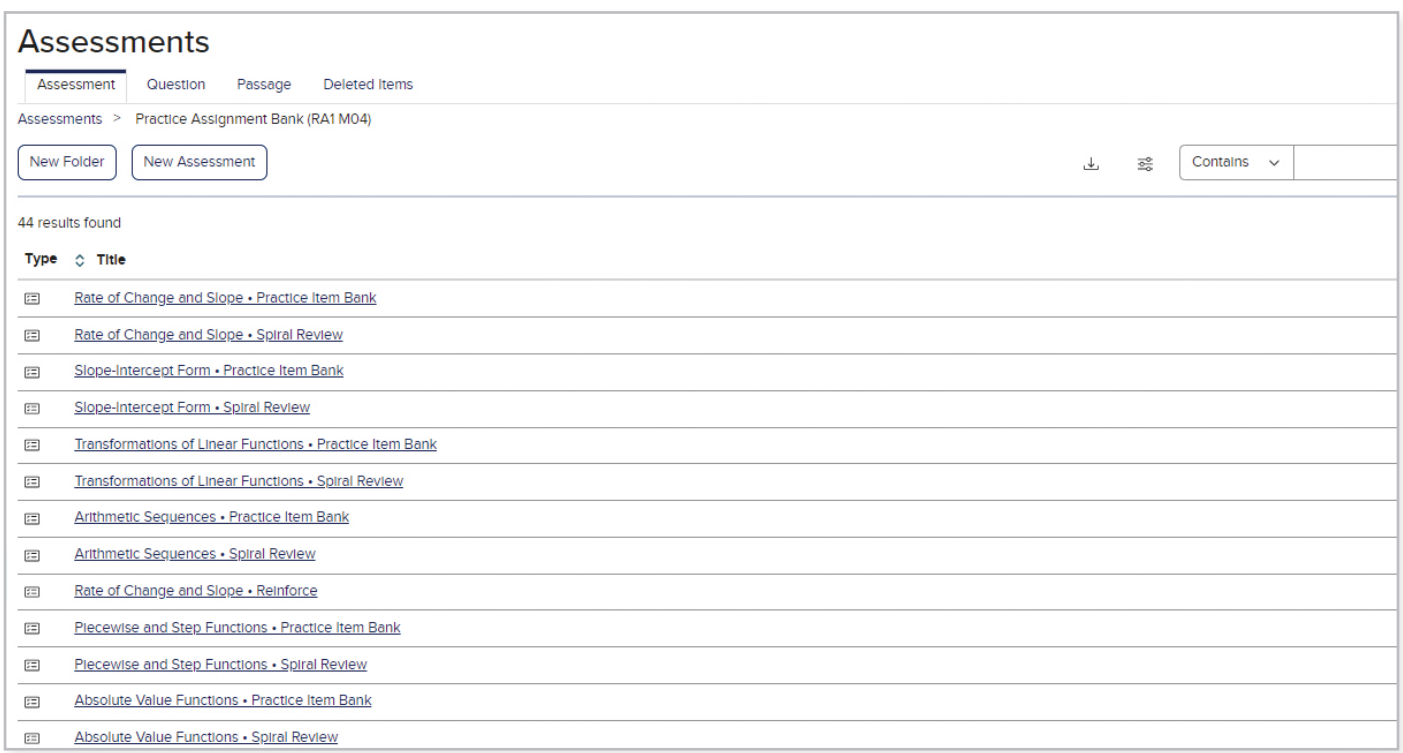

**Practice Item Banks** contain every practice question from the lesson in one location and can be used as a source to create your own practice forms.

**Practice** includes pre-built digital practice sets that match the print pages in the Student Edition.

**Extra Practice** contains additional opportunities for students, different from those in the Student Edition.

**Dynamic Module Practice** contains questions that change value upon each attempt, providing teachers with an unlimited number of practice questions to reinforce student knowledge.

**Spiral Review** contains questions from previous lessons and questions that change in value, while providing student learning support.

# **Dynamic Reporting**

From the **Main Menu** on the left of the screen, click **Reports.** *Virginia Reveal Math's* interactive performance reports provide immediate feedback that allows teachers to make data-driven instructional decisions.

### Activity Performance Report

This report provides valuable and actionable data points for class activities, like tests and homework.

- **1.** The overall class average is displayed for activities students have completed.
- **2.** The pie chart breaks down the distribution of students' scores.

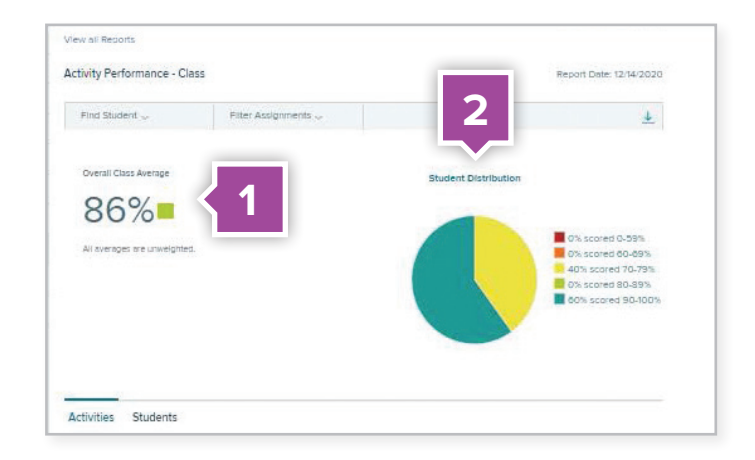

### Standards Performance Report

This report provides information on class performance by Virginia Mathematics Standards of Learning .

- **1.** Use this drop-down menu to filter the report for specific students.
- **2.** The arrow next to the standard allows you to show or hide the specific segments of the standard and their descriptions.
- **3.** This column allows you to see the class average for each specific standard.

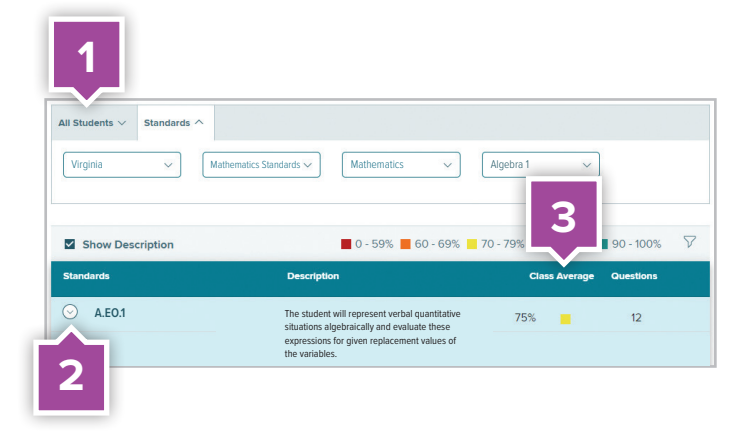

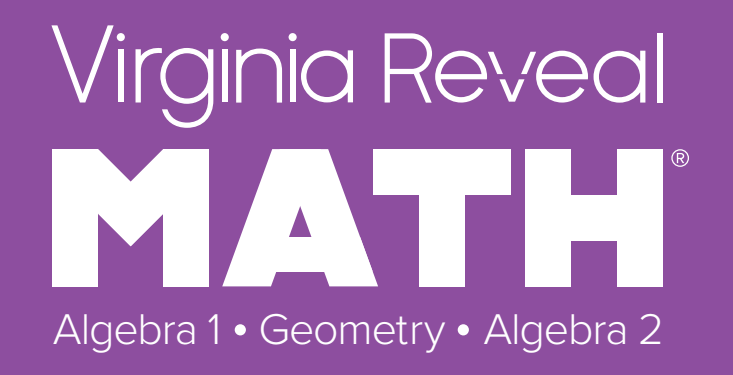

### Reveal the Full Potential in Every Student Learn more at **mheducation.com/virginia**

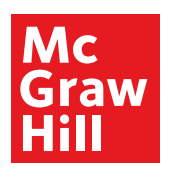

SC.1052709